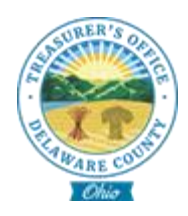

## Registering for eBill

## Register your account

- 1. [www.treasurer.co.delaware.oh.us](http://www.treasurer.co.delaware.oh.us/)
- 2. Select E-Bill
- 3. Select Register at the bottom of the window
- 4. Enter your Parcel ID as shown on your bill
- 5. Enter your last name as shown on your bill
- 6. Enter your email address for Sign Up
- 7. Confirm your email address
- 8. Select the **Find Account button** at the bottom right of the window to complete registration.

## Signing up for paperless billing

- 1. Once logged in after registration is complete
- 2. Click on your name in the top right corner and select "**Profile**"
- 3. Once in your profile, select the "**Communication Preferences**"
- 4. tab.
- 5. Click the blue "**Change**" button.
- 6. Select "**Reminder Preference**" and "**Delivery Preference**" from
	- *a.* The drop-down menu (*Please note that all reminders are for*
	- b. *email delivery only*).
- 7. Click the green "**Save Preferences**" button
- 8. Once processed, you will see your account, the reminder,
- 9. statement preference and signup date show your changes like 10.the last image.